## **LID57xBT Windows Bluetooth**

# Windows 7/8/8.1 Bluetooth guide.

### **Package contents:**

Document version: 1.0<br>Date: March 16<sup>th</sup> 2015

1x LID57x-BT RFID reader 1x 9V battery(LID573) or 4xAA batteries(LID575)

- 1x Detachable clip (LID573 only)
- 1x USB cable mini B-A 1,8m.
- 1x Conceptronic CBT40NANO (sold separately)

### <span id="page-0-0"></span>**Setting up the Bluetooth dongle:**

Before you begin: Please close all programs and save your documents.

Download "Conceptronic CBT200NANO Bluetooth driver/XP/Vista/7" from: [http://www.dorset.nu/en/page/home-id/support/lid57x\\_support.html](http://www.dorset.nu/en/page/home-id/support/lid57x_support.html) Extract the zip file and run "autorun.exe"

"Install Bluetooth Drivers & software" "OK"

### **CONCEPTRONIC® CBT200NANO Bluetooth 2.1 USB Nano Adapter 200M Install Bluetooth Drivers & Software Install Adobe Reader View User Manual Networking Collection** BROWSE EXIT

### **Step 3 (PC driver install) Step 4 (PC driver install)** "Next >" Check "I accept …" and click "Next >"

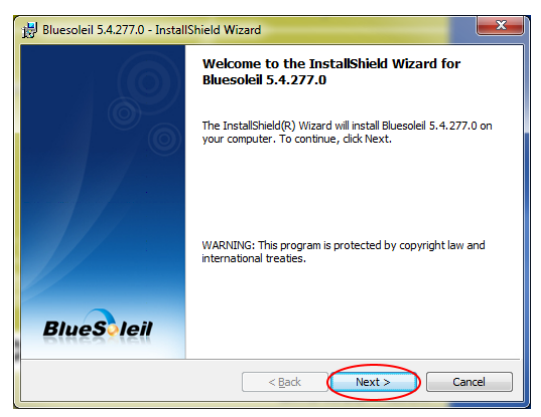

## **Step 1 (PC driver install) Step 2 (PC driver install)**

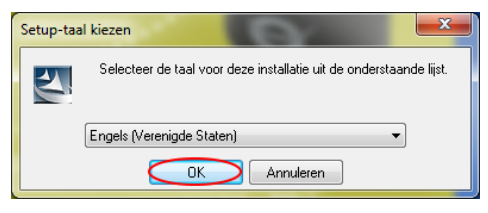

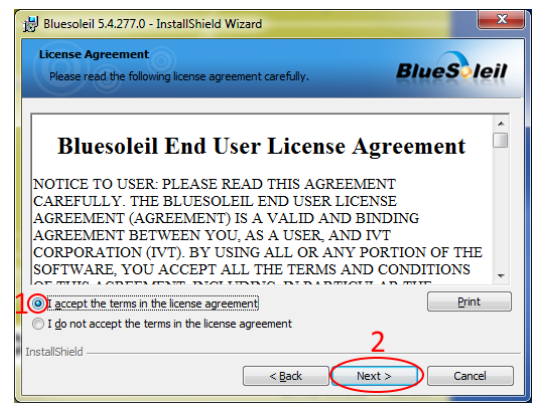

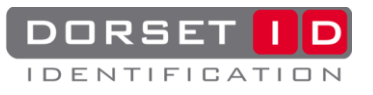

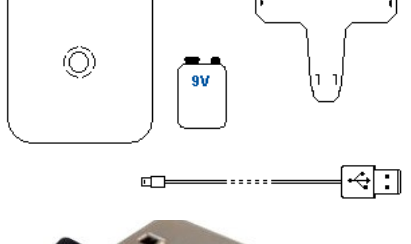

## " $Next$

Bluesoleil 5.4.277.0 - InstallShield Wizard **Destination Folder**<br>Click Next to install to this folder, or click Change to install to a<br>different folder. **BlueS** leil Install Bluesoleil 5.4.277.0 to:<br>C:\Program Files (x86)\IVT Corporation\BlueSoleil\  $[$  Change...  $\leq$  Back  $\qquad \qquad$  Next > Cancel

### **Step 7 (PC driver install) Step 8 (PC driver install) Wait Wait** Wait "Finish"

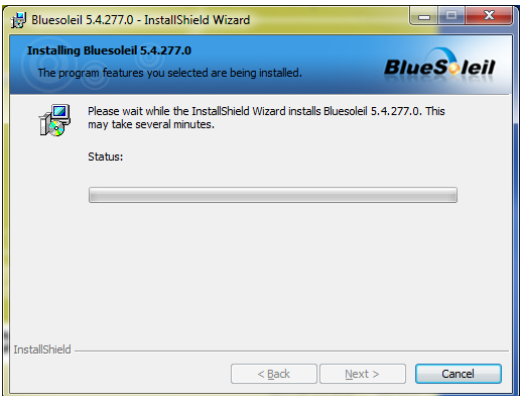

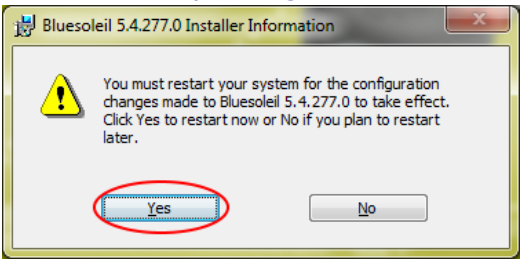

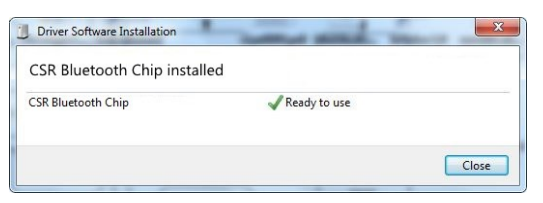

## **Step 5 (PC driver install) Step 6 (PC driver install) Step 6 (PC driver install)**

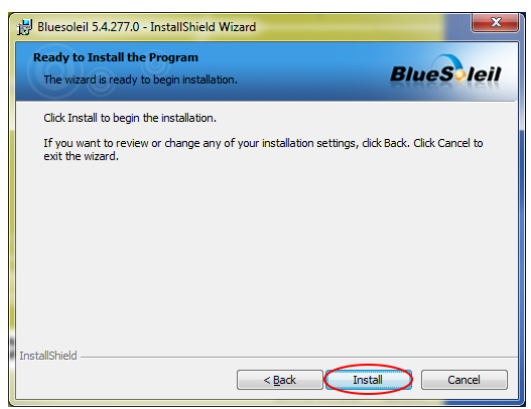

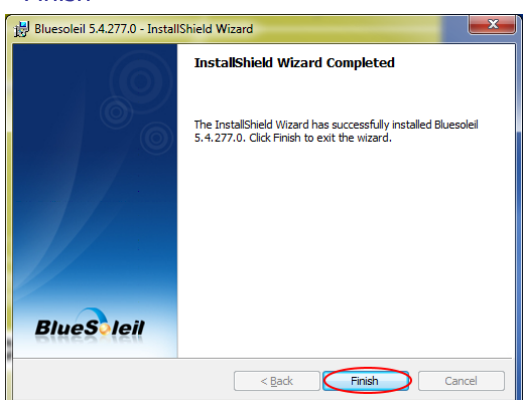

## **Step 9 (PC driver install)**<br> **Step 10 (PC driver install)**<br> **Please reboot by clicking "Yes"** After reboot: Insert Bluetooth

After reboot: Insert Bluetooth dongle

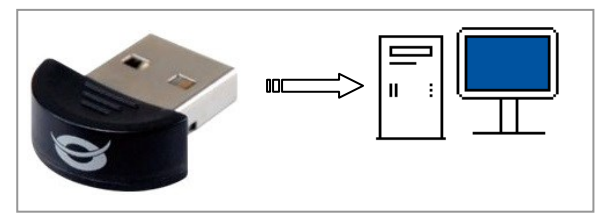

### **Step 11 (PC driver install) Step 12 (PC driver install)** Wait until drivers are installed BT icon not blue? See [Troubleshooting](#page-9-0)

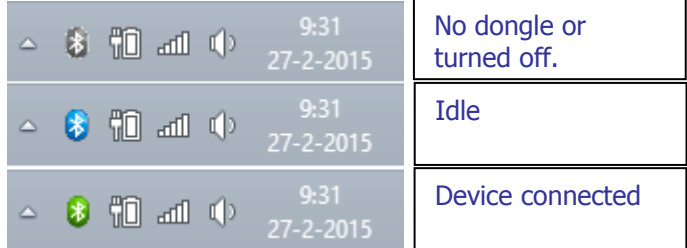

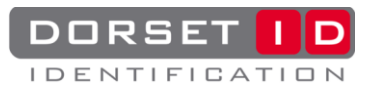

**Step 13 (PC dongle settings) Step 14 (PC dongle settings)** Click on the BT icon and open "My device Properties" Write down the device name Click on the BT icon and open "My device Properties"

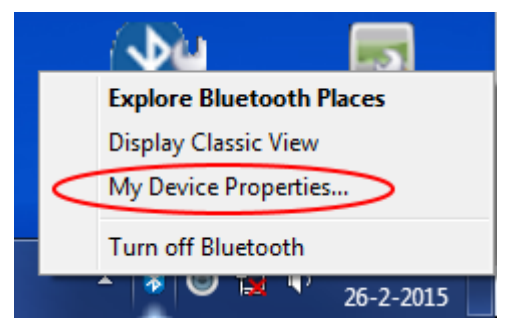

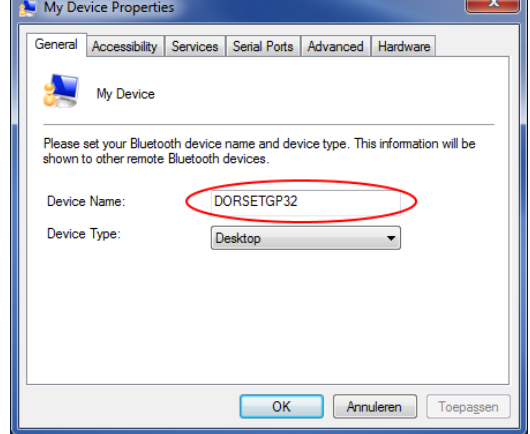

### **Step 15 (PC dongle settings)**

Open "Accessibility" and check all boxes, Click "OK"

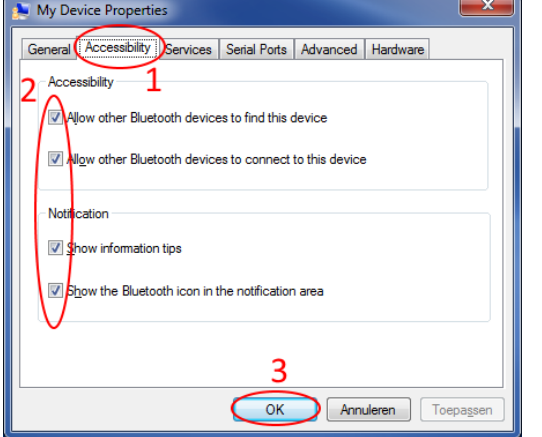

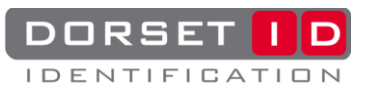

### **Connect the reader - PC:**

Make sure Lid57x toolbox is installed (minimum version v1.2.4.1). Lid57x toolbox is a free program that allows you to read out saved data and edit the reader's settings. It can be downloaded from our website: [http://www.dorset.nu/en/page/home-id/support/lid57x\\_support.html](http://www.dorset.nu/en/page/home-id/support/lid57x_support.html)

- **Connect by USB:**
- Make sure the reader is off. Connect the reader to the PC using the USB cable. The display will now show
- "USB mode".  $\circledcirc$ • If this is the first time you have connected a LID57x-BT to the PC, download the "Driver installation manual" from our website and follow the instructions
- Start the PC program LID57x BTWizard, the software will connect automatically.

### **Configure the 57x BT reader:**

Connect the reader to a PC by USB (See "Connect by USB").

### Setting up the reader:

- Open battery compartment.
- Take out the battery and remove the plastic foil.
- Insert the battery (check polarity!).
- Close battery compartment.

### **Configure the 57x BT reader:**

Connect the reader to a PC by USB (See "Connect by USB"). Start "LID57x BTWizard"

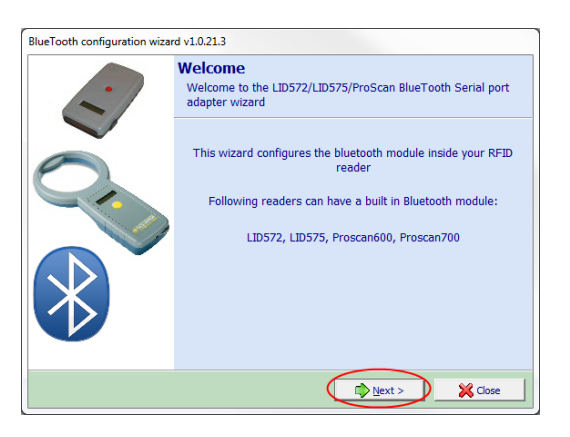

### **Step 1 (Reader configuration) Step 2 (Reader configuration)**

"Next" Wait (Should not take longer than one minute) else see **[Troubleshooting](#page-9-0)**

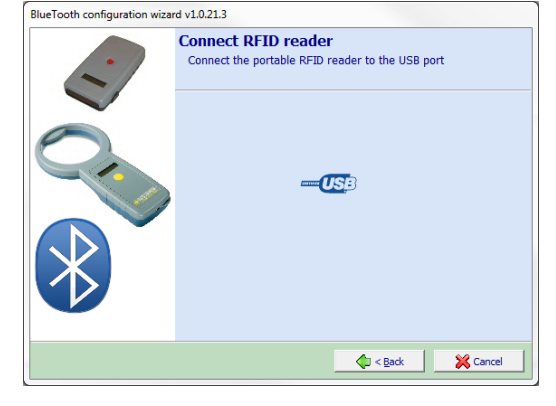

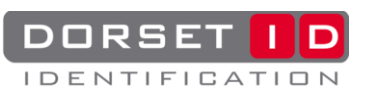

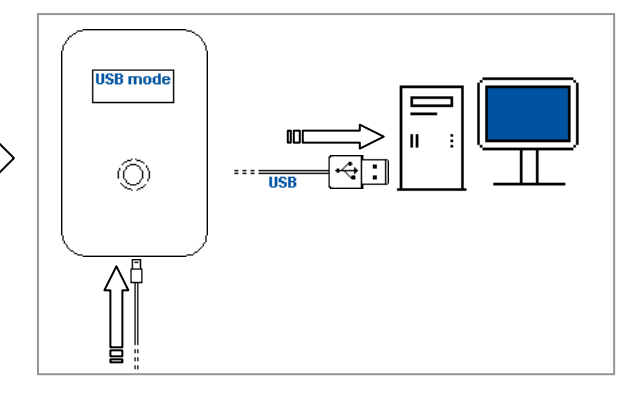

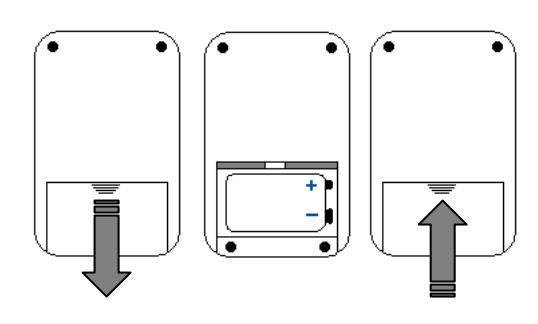

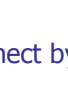

4

## **Step 3 (Reader configuration) Step 4 (Reader configuration) Read / edit "Devicename", "Next"** Pin = "0000", "Next"

Read / edit "Devicename", "Next"

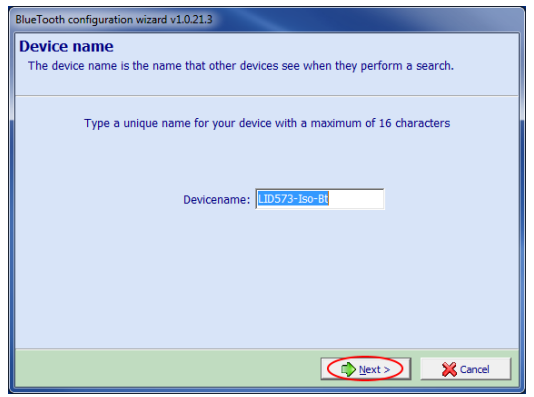

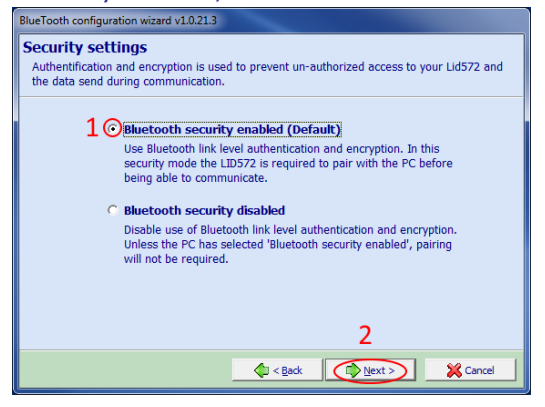

### **Step 7 (Reader configuration) Step 8 (Reader configuration)** "Next" Broadcast search, "Next"

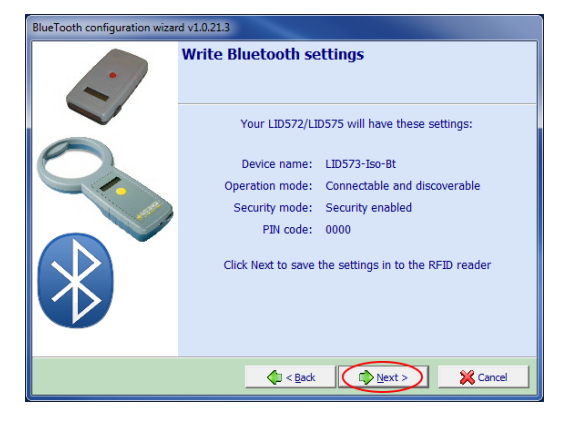

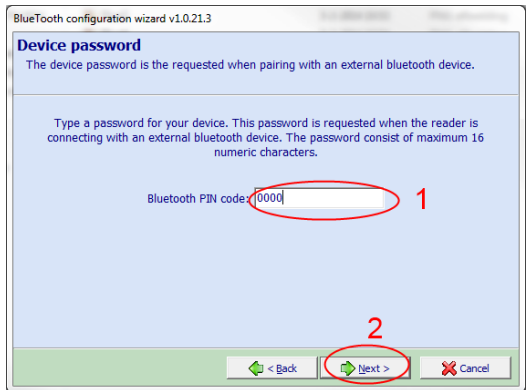

### **Step 5 (Reader configuration) Step 6 (Reader configuration)**

Security enabled, "Next" Connectable and discoverable, "Next"

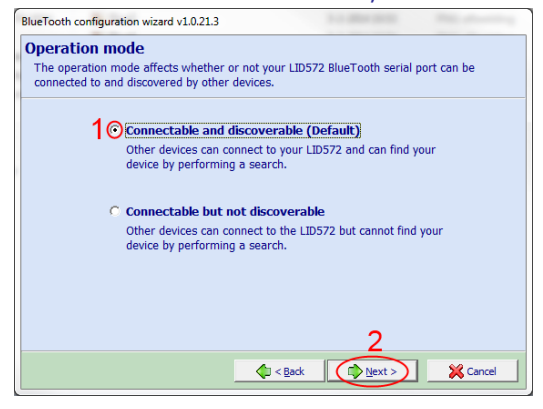

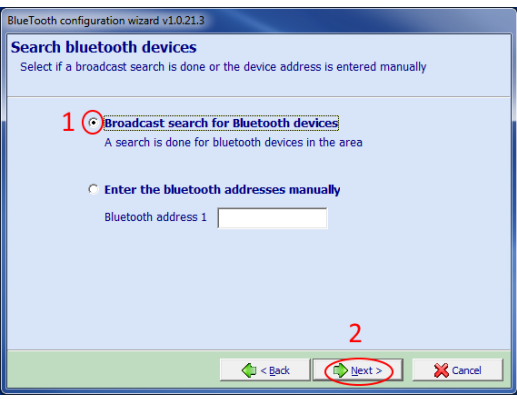

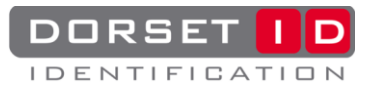

Select PC by name (Step 14 pc dongle settings) Next PC not in the list? See **[Troubleshooting](#page-9-0)**

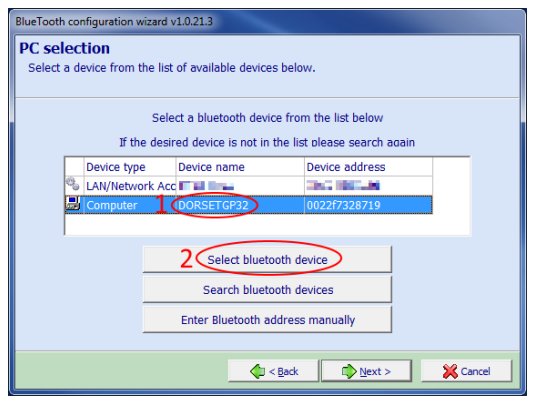

### **Step 11 (Reader configuration) "Finish"**

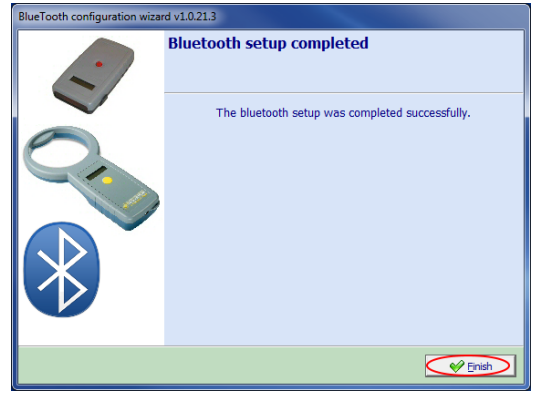

### **Step 12 (Reader configuration)**

Disconnect the reader from USB

<span id="page-5-0"></span>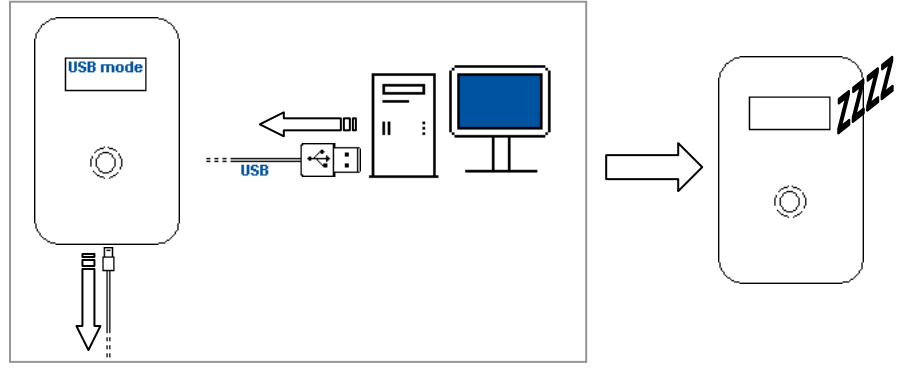

## **Step 9 (Reader configuration) Step 10 (Reader configuration)**

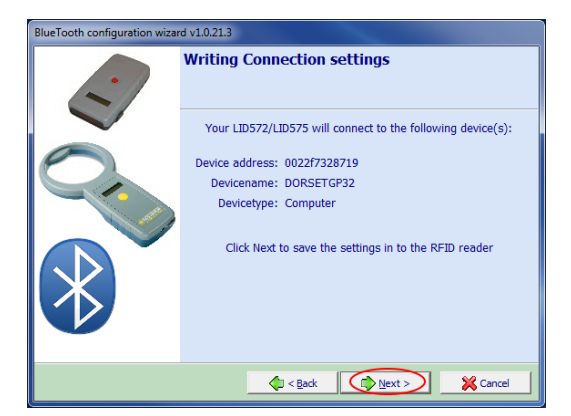

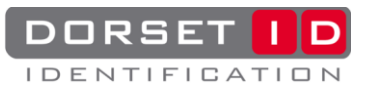

### **Pair the reader**

**Step 1 (Pair) Put in connecting Bluetooth mode**

- Make sure the reader is off.
- Double click the red button
- The display will now show "Connecting BT...".

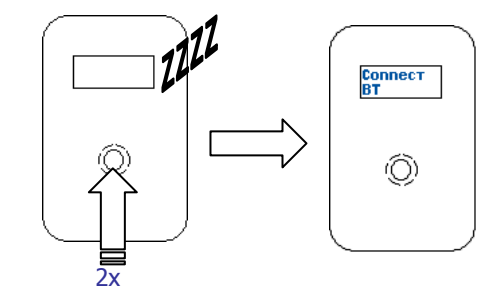

**Step 2 (Pair)**<br>
Pc popup, Passkey/pin = "0000", "OK"<br>
Pc popup, check "Always allow", "Yes"

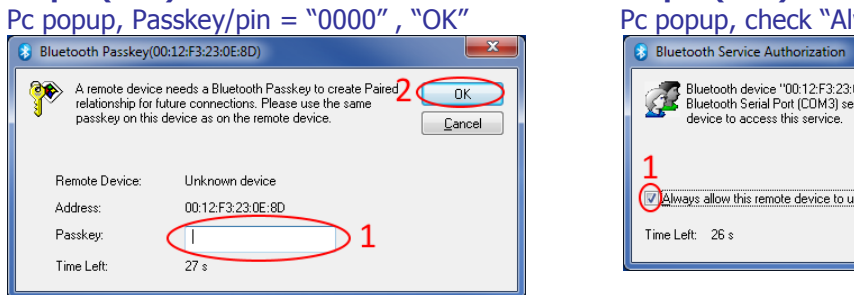

Bluetooth device "00:12:F3:23:0E:8D" is attempting to access 2<br>device to access this service. Click Yes to allow this<br>device to access this service. Yes  $\underline{\sf No}$ Always allow this remote device to use this service in my device Time Left: 26 s

### **Step 4 (Pair) Write down "COMx", Bluetooth icon should be green**

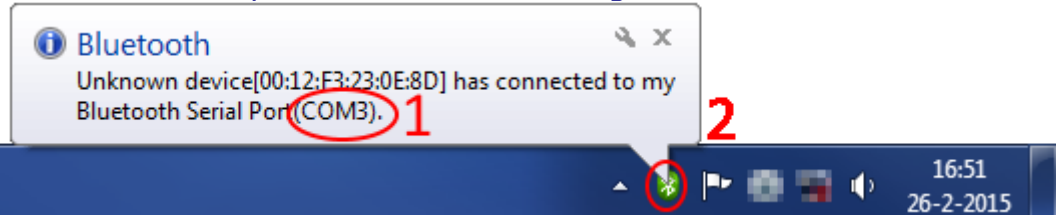

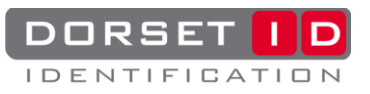

### **Setup the Bluetooth connection**

**Step 1 (Connect)**

Start "Soft57x"

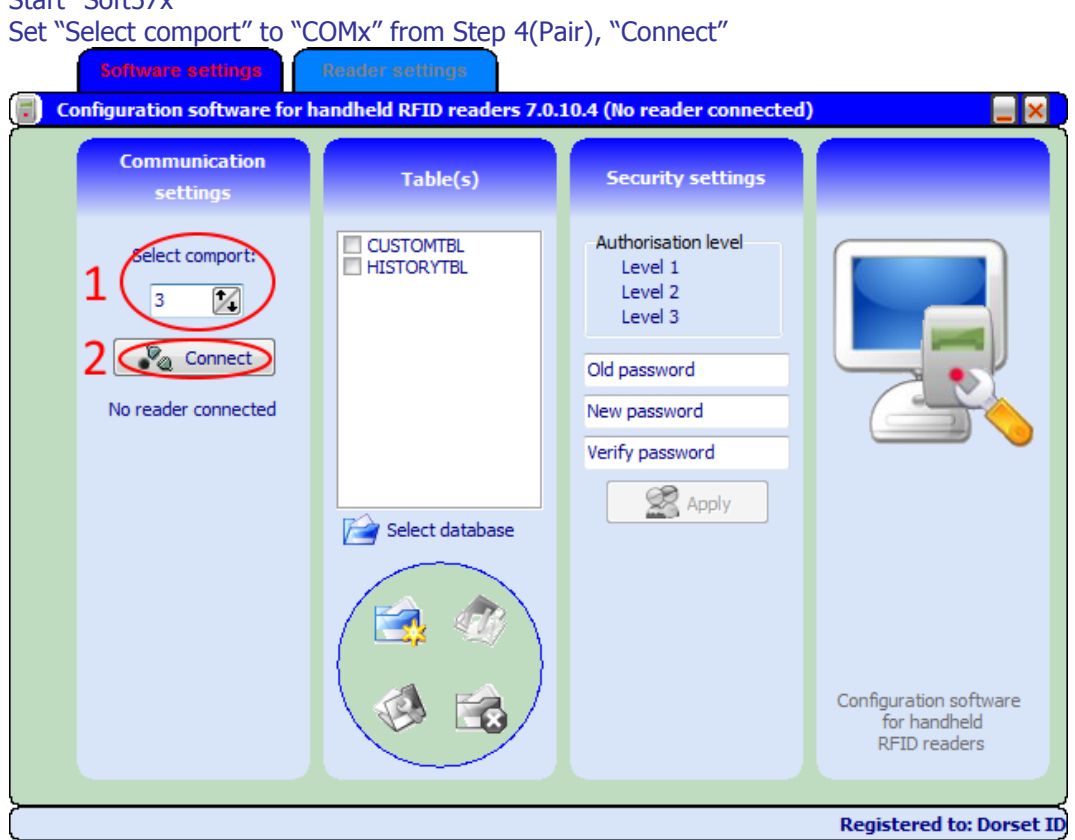

### **Step 2 (Connect)**

Firmware version reader is visible, set "Action on receive ID" to "Show Pop-Up form"

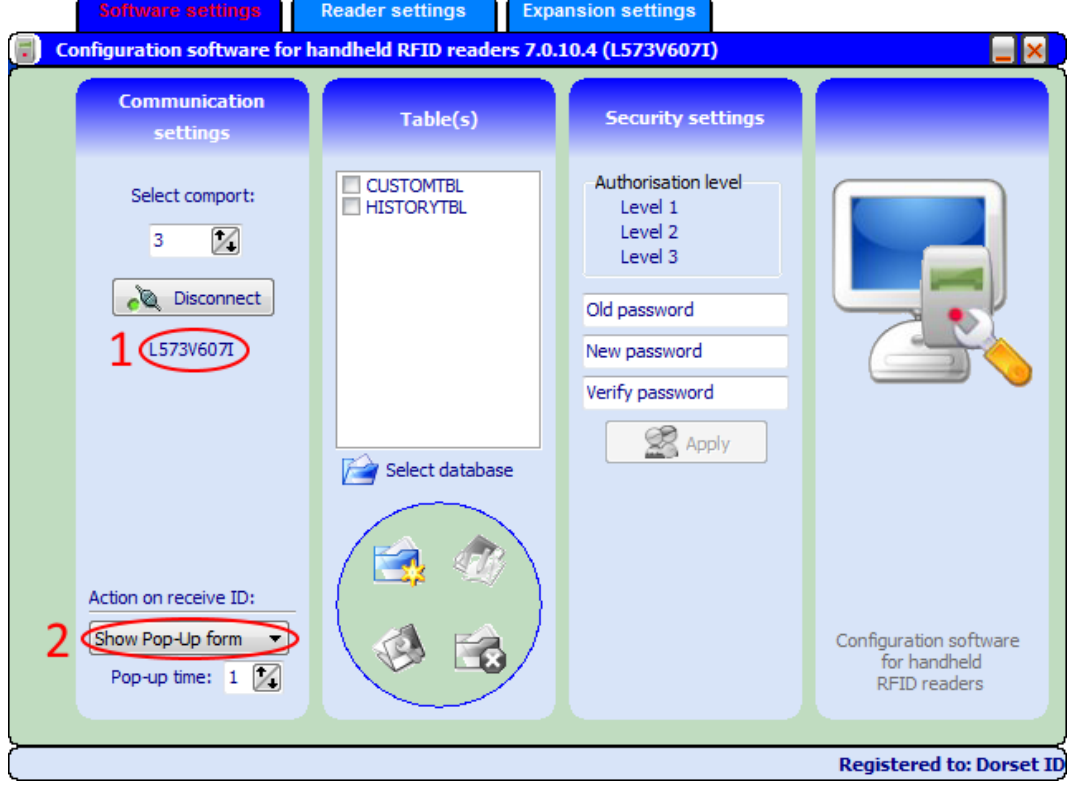

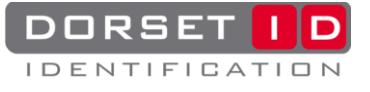

### **Step 3 (Connect)**

Tab "Reader settings", Check "Send ID by expansion"

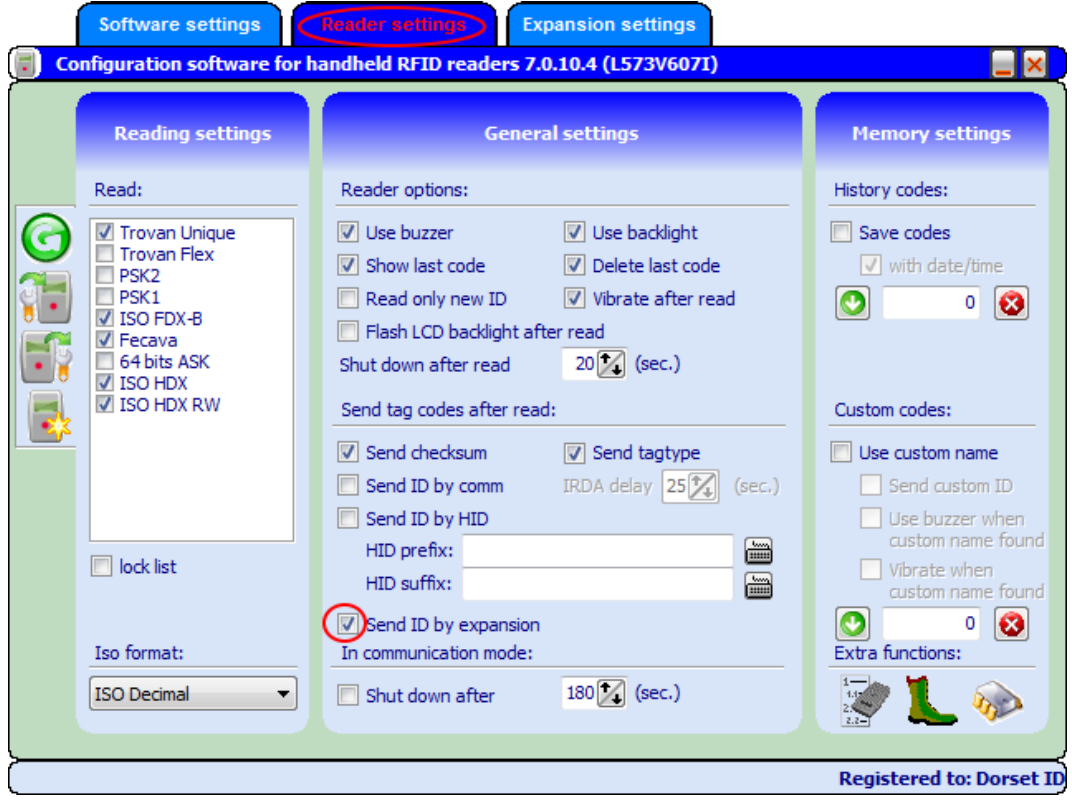

### **Step 4 (Connect)**

Tab "Expansion settings", Check "Use Bluetooth module", check "Enable bluetooth module after a code is read". Don't close Soft57x.

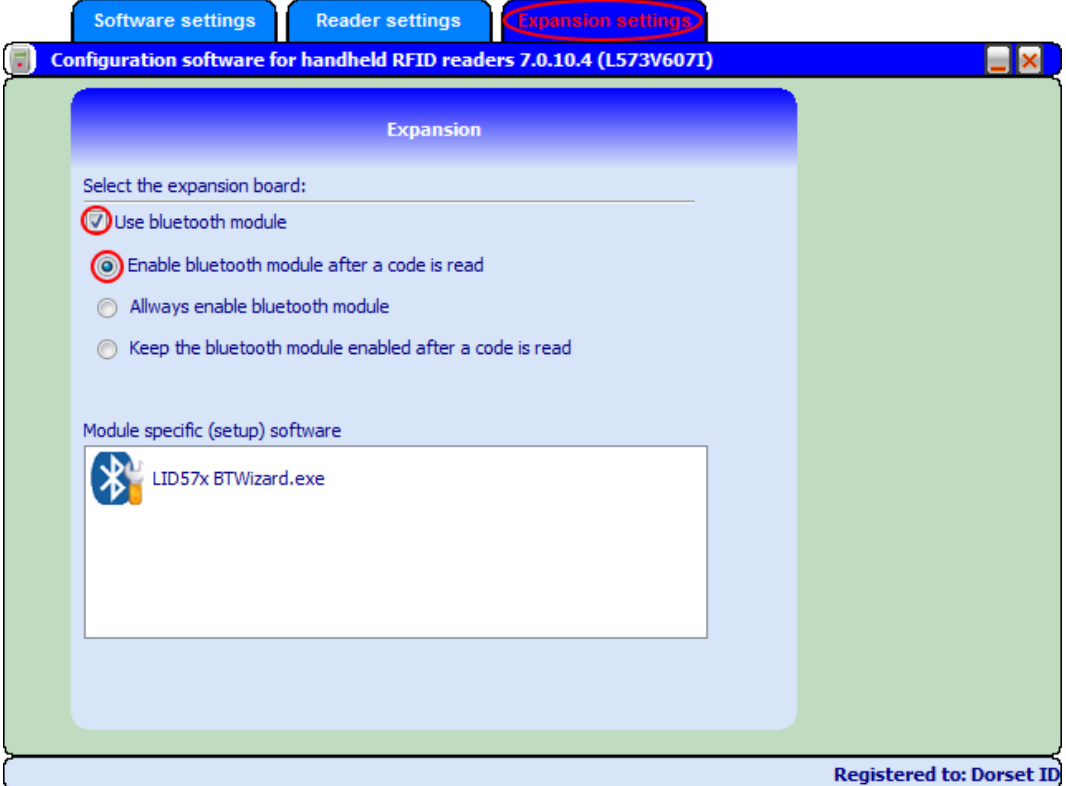

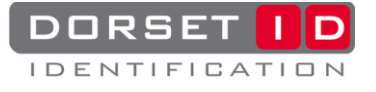

### **Scan a transponder:**

- Press and hold the red button whilst scanning. The reader will beep at the start of the scanning procedure.
- When a transponder is found the reader will give a high beep and show the code on the LCD.
- After the button is released, the reader will send the code to the computer.

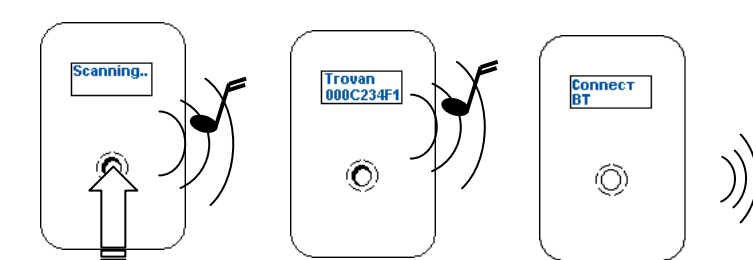

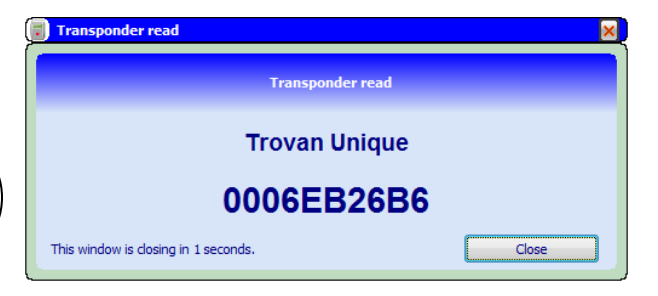

### <span id="page-9-0"></span>**Troubleshooting**

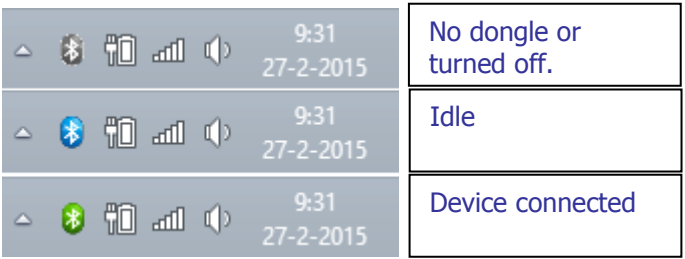

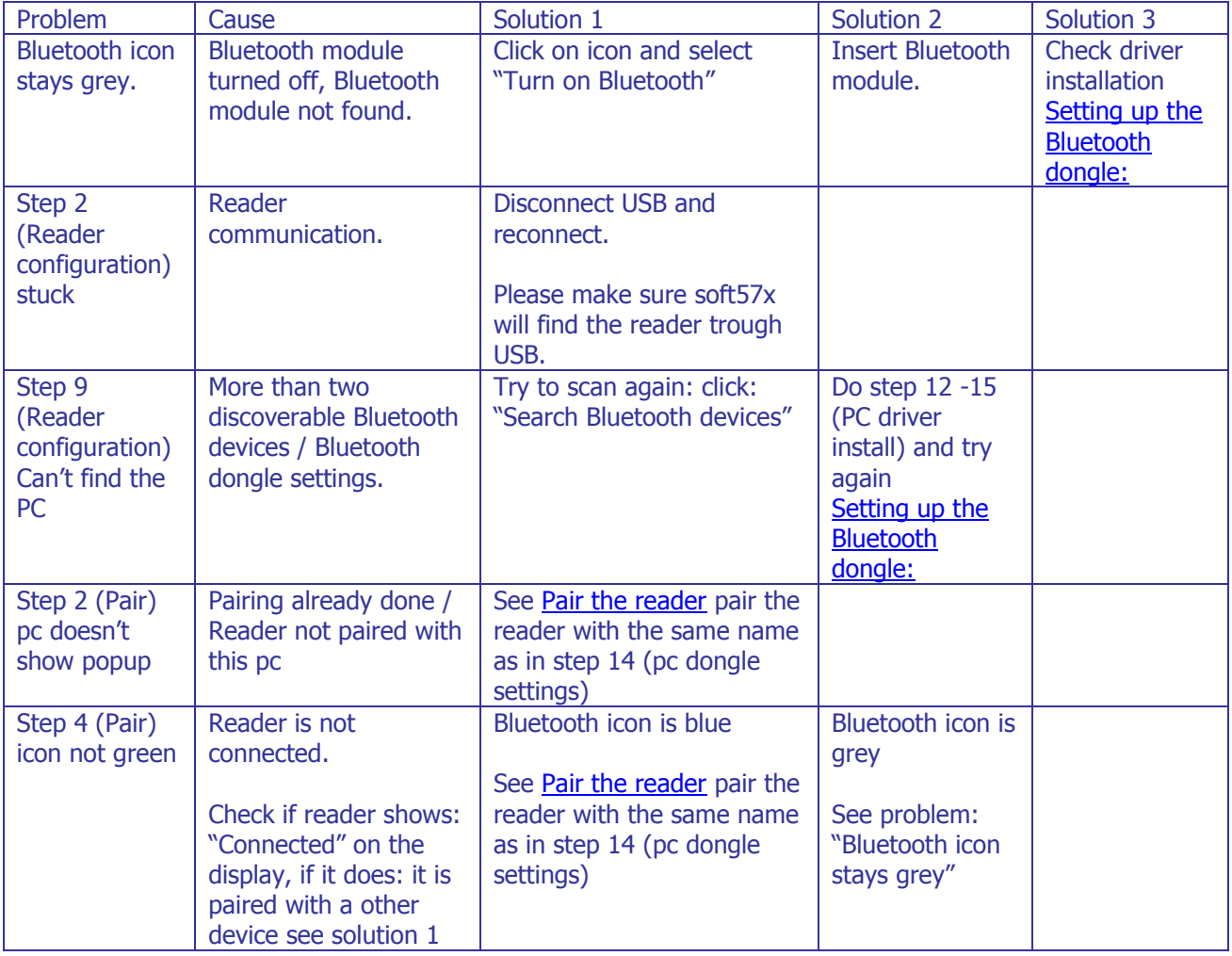

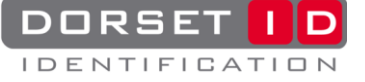